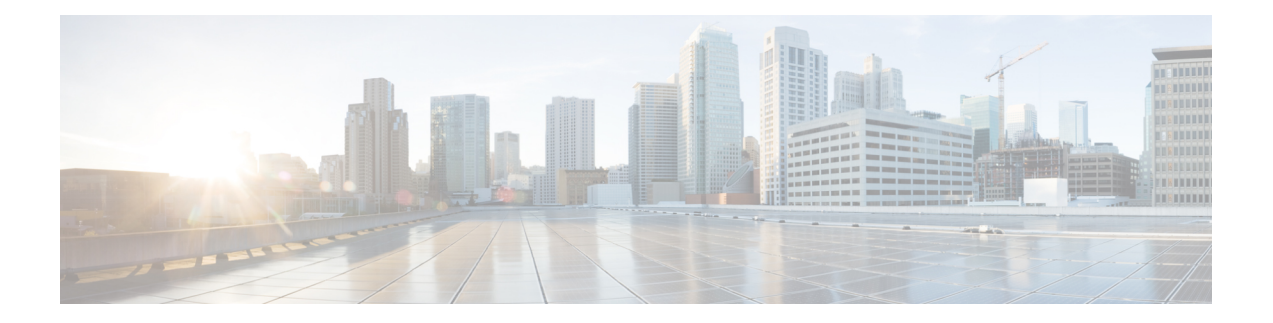

# **Module d'extension de touches pour téléphone IP Cisco 6800**

- Présentation de la [configuration](#page-0-0) du module d'extension de touches du téléphone IP Cisco série 6800, à la [page](#page-0-0) 1
- Configurer le module [d'extension](#page-1-0) de touches à partir de l'interface Web du téléphone, à la page 2
- Configurer une [numérotation](#page-1-1) rapide sur un module d'extension de touches, à la page 2
- Configurer le parcage d'appels sur une ligne du module [d'extension](#page-2-0) de touches, à la page 3
- Configurer le Voyant [d'occupation](#page-3-0) de ligne (BLF) sur un Module d'extension de touches, à la page 4
- [Configuration](#page-4-0) de la PLK de messagerie vocale sur un bouton de module d'extension de touches, à la [page](#page-4-0) 5
- Accéder à la [configuration](#page-5-0) du module d'extension de touches, à la page 6
- Régler le contraste de l'écran LCD du module [d'extension](#page-6-0) de touches à partir de la page web du téléphone, à la [page](#page-6-0) 7
- Modifier le mode d'affichage du module [d'extension](#page-6-1) de touches à partir de la page web du téléphone, à la [page](#page-6-1) 7
- Permettre aux utilisateurs de configurer les fonctions des touches de ligne du module [d'extension](#page-7-0) de [touches,](#page-7-0) à la page 8
- Ajouter un raccourci de menu à une touche de ligne du module [d'extension](#page-7-1) de touches, à la page 8
- Ajouter une [fonctionnalité](#page-8-0) étendue à une touche de ligne de module d'extension de touches, à la page 9
- Fermer une touche de ligne sur un module [d'extension](#page-9-0) de touches, à la page 10

### <span id="page-0-0"></span>**Présentation de la configuration du module d'extension de touches du téléphone IP Cisco série 6800**

Le module d'extension de touches du téléphone IP Cisco 6800 ajoute des boutons programmables supplémentaires sur le téléphone. Les boutons programmables peuvent être configurés comme des boutons de numérotation rapide ou de fonction.

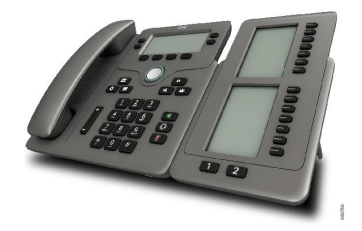

Le téléphone multiplateformes IP Cisco 6851 ne prend en charge qu'un module d'extension de touches. Le module d'extension de touches fournit 14 lignes ou boutons programmables, et deux pages. Chaque page contient 14 lignes ou boutons.

# <span id="page-1-0"></span>**Configurer le module d'extension de touches à partir de l'interface Web du téléphone**

Vous pouvez ajouter le nombre de modules d'extension de touches pris en charge à partir de l'interface Web du téléphone.

Vous pouvez également configurer les paramètres dans le fichier de configuration du téléphone avec le code XML(cfg.xml).

#### **Avant de commencer**

Accéder à la page Web d'administration du téléphone. Reportez-vous à Accéder à [l'interface](p680_b_6800-mpp-ag_new_chapter7.pdf#nameddest=unique_187) Web du téléphone.

#### **Procédure**

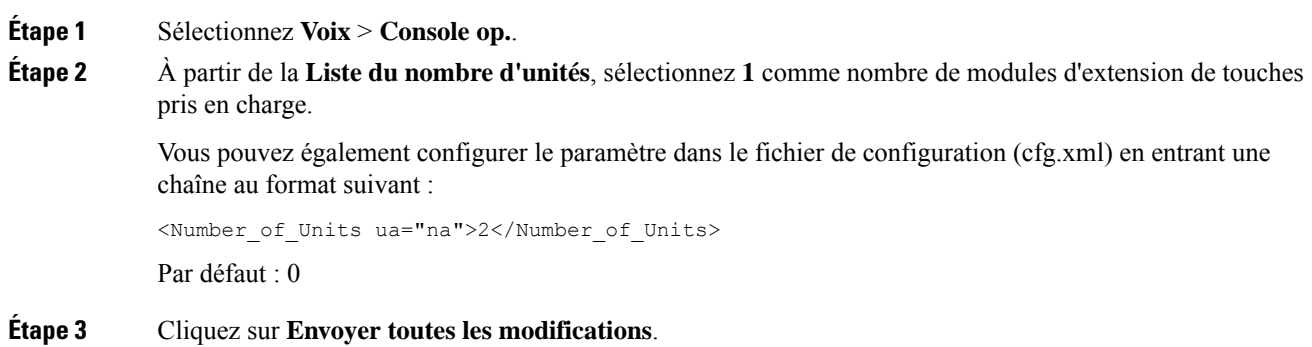

### <span id="page-1-1"></span>**Configurer une numérotation rapide sur un module d'extension de touches**

Vous pouvez configurer la numérotation rapide sur une ligne de module d'extension de touches. L'utilisateur peut appuyez sur la touche de ligne pour appeler un numéro fréquemment composé.

Vous pouvez également configurer les paramètres dans le fichier de configuration du téléphone avec le code XML(cfg.xml).

#### **Avant de commencer**

Accéder à [l'interface](p680_b_6800-mpp-ag_new_chapter7.pdf#nameddest=unique_187) Web du téléphone.

#### **Procédure**

- **Étape 1** Sélectionnez **Voix** > **Console op.**.
- **Étape 2** Sélectionnez une touche de ligne du module d'extension de touches sur laquelle activer la numérotation rapide.

**Étape 3** Saisissez une chaîne au format suivant :

fnc=sd;ext=9999@\$PROXY;vid=n;nme=xxxx

où

- $\cdot$  fnc = sd signifie que la fonction = numérotation rapide
- ext = 9999 est le téléphone qu'appelle la touche de ligne. Remplacez 9999 par des chiffres.
- vid = n est l'index de la ligne du téléphone.
- nme= XXXX est le nom affiché sur le téléphone pour la touche de ligne de numérotation rapide. Remplacez XXXX par un nom.

Vous pouvez également configurer le paramètre dans le fichier de configuration (cfg.xml) en entrant une chaîne au format suivant :

<Unit\_n\_Key\_m>fnc=sd;ext=9999@\$PROXY;vid=n;nme=xxxx

<span id="page-2-0"></span>**Étape 4** Cliquez sur **Envoyer toutes les modifications**.

### **Configurer le parcage d'appels sur une ligne du module d'extension de touches**

Vous pouvez activer le parcage d'appels sur une ligne de module d'extension de touches. L'utilisateur peut alors utiliser la ligne pour parquer un appel. et puis le récupérer à partir de son propre téléphone ou d'un autre téléphone.

#### **Avant de commencer**

Accéder à la page Web d'administration du téléphone. Reportez-vous à Accéder à [l'interface](p680_b_6800-mpp-ag_new_chapter7.pdf#nameddest=unique_187) Web du téléphone.

#### **Procédure**

**Étape 1** Sélectionnez **Voix** > **Console op.**.

**Étape 2** Sélectionnez une touche de ligne du module d'extension de touches sur laquelle activer le parcage d'appels.

**Étape 3** Saisissez une chaîne au format suivant :

fnc=prk;ext=9999@\$PROXY;vid=n;nme=xxxx

où

- fnc= prk signifie que la fonction = parcage d'appels
- ext = 9999 est le téléphone qu'appelle la touche de ligne. Remplacez 9999 par des chiffres.
- vid = n est l'index de la ligne du téléphone.
- nme= XXXX est le nom affiché sur le téléphone pour la touche de ligne de parcage. Remplacez XXXX par un nom.

Vous pouvez également configurer un service XML sur la touche du module d'extension de touches. Saisissez la chaîne au format suivant :

fnc=xml;url=http://xml.service.url;nme=name

# <span id="page-3-0"></span>**Configurerle Voyant d'occupation de ligne (BLF) sur un Module d'extension de touches**

Vous pouvez configurer le Voyant d'occupation de ligne (BLF) sur une ligne du module d'extension de touches afin que l'utilisateur puisse surveiller la disponibilité d'un collègue pour recevoir un appel.

#### **Avant de commencer**

Accéder à la page Web d'administration du téléphone. Reportez-vous à Accéder à [l'interface](p680_b_6800-mpp-ag_new_chapter7.pdf#nameddest=unique_187) Web du téléphone.

#### **Procédure**

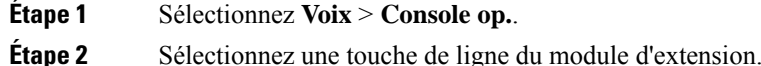

**Étape 3** Saisissez une chaîne au format suivant :

#### **fnc=blf;sub=xxxx@\$PROXY;usr=8888@\$PROXY**.

Où :

- fnc= blf signifie que la fonction = Voyant d'occupation de ligne (BLF)
- sub = l'URI à laquelle le message SUBSCRIBE est envoyé. Ce nom doit être identique au nom défini dans la liste des URI : sip : paramètre. xxxx est le nom qui est défini dans la liste des URI : sip : paramètre. Remplacez xxxx par le nom défini exact. \$PROXY est celui du serveur. Remplacez \$PROXY par nom ou l'adresse du serveur.
- usr = l'utilisateur BroadSoft surveillé par la fonction BLF avec 8888 en tant que téléphone surveillé. Remplacez 8888 par le numéro exact de téléphone surveillé. \$PROXY est celui du serveur. Remplacez \$PROXY par nom ou l'adresse du serveur.
- **Étape 4** (Facultatif) Pour activer le voyant d'occupation de ligne pour qu'il fonctionne avec à la fois la numérotation rapide et l'interception d'appels, entrez une chaîne de caractères au format suivant :

fnc=blf+sd+cp;sub=xxxx@\$PROXY;usr=yyyy@\$PROXY.

Où :

sd = numérotation rapide

cp = interception d'appels

Vous pouvez également activer le champ du voyant d'occupation de ligne pour qu'il ne fonctionne qu'avec la numérotation abrégé ou l'interception d'appels. Entrez la chaîne de caractères au format suivant :

fnc=blf+cp;sub=xxxx@\$PROXY;usr=yyyy@\$PROXY

fnc=blf+sd;sub=xxxx@\$PROXY;usr=yyyy@\$PROXY

Vous pouvez également configurer le paramètre dans le fichier de configuration (cfg.xml) en entrant une chaîne au format suivant :

<Unit\_1\_Key\_2\_ ua="na">fnc=blf;ext=3252@\$PROXY;nme=BLF\_3252</Unit\_1\_Key\_2\_>

**Étape 5** Cliquez sur **Envoyer toutes les modifications**.

# <span id="page-4-0"></span>**Configuration de la PLK de messagerie vocale sur un bouton de module d'extension de touches**

Vous pouvez configurer la touche de ligne programmable de la messagerie vocale (PLK) sur un bouton de module d'extension de touches pour que les utilisateurs contrôlent un compte de messagerie vocale spécifique d'un utilisateur ou d'un groupe.

La PLK de messagerie vocale peut surveiller la messagerie vocale d'un numéro de poste et le compte de messagerie vocale d'un autre utilisateur ou d'un groupe. La surveillance de la messagerie vocale d'un autre utilisateur ou d'un groupe nécessite la prise en charge par le proxy SIP.

Par exemple, si les utilisateurs appartiennent à un groupe de service client. Cette fonctionnalité permet aux utilisateurs de surveiller à la fois leurs messageries vocale et les messages vocaux du groupe.

Si vous configurez la numérotation abrégée sur la même touche de ligne, les utilisateurs peuvent appuyer sur un bouton pour passer un numéro abrégé au poste concerné.

#### **Avant de commencer**

Un ou plusieurs modules d'extension ont été installés sur le téléphone.

Accéder à la page Web d'administration du téléphone. Reportez-vous à Accéder à [l'interface](p680_b_6800-mpp-ag_new_chapter7.pdf#nameddest=unique_187) Web du téléphone.

#### **Procédure**

**Étape 1** Sélectionnez **Voix** > **Console op.**.

**Étape 2** Sélectionnez un bouton de module d'extension sur lequel configurer leaPLK de messagerie vocale.

**Étape 3** Saisissez une chaîne au format suivant :

• Uniquement pour MWI :

fnc=mwi;sub=group\_vm@domain;vid=1;nme=Group;

• Pour MWI + numérotation abrégée :

fnc=mwi+sd;ext=8000@domain;sub=group\_vm@domain;vid=1;nme=Group;

• Pour MWI + numérotation abrégée + DTMF :

fnc=mwi+sd;ext=8000 ,4085283300#,123456#@domain;sub=group\_vm@domain;vid=1;nme=Group;

Pour plus d'informations sur la syntaxe des chaînes, reportez-vous à la section [Syntaxe](p680_b_6800-mpp-ag_new_chapter14.pdf#nameddest=unique_148) de chaîne pour la PLK de [messagerie](p680_b_6800-mpp-ag_new_chapter14.pdf#nameddest=unique_148) vocale.

Vous pouvez également configurer ce paramètre dans le fichier de configuration du téléphone (cfg.xml). Le paramètre est spécifique à la ligne. Saisissez une chaîne au format suivant :

```
<Unit 1 Key 1 ua="na">fnc=mwi+sd;ext=8000 ,4085283300#,123456#@domain;
sub=group_vm@domain;vid=1;nme=Group;</Unit_1_Key_1_>
```
**Étape 4** Dans la section **Général**, ajoutez mwiou mwi;sddans le champ **Options PLK personnalisables**.

Paramètre dans le fichier de configuration (cfg.xml) :

<Customizable\_PLK\_Options ua="na">mwi;sd</Customizable\_PLK\_Options>

Après la configuration, les utilisateurs peuvent configurer les fonctions correspondantes sur le bouton module d'extension.

<span id="page-5-0"></span>**Étape 5** Cliquez sur **Envoyer toutes les modifications**.

### **Accéder à la configuration du module d'extension de touches**

Après l'installation d'un module d'extension de touches sur le téléphone et sa configuration sur la page web du téléphone, le module d'extension de touches est automatiquement reconnu par le téléphone.

Lorsque le téléphone reconnaît automatiquement le module d'extension de touches, vous pouvez alors sélectionner la touche programmable **Afficher les détails** pour obtenir plus d'informations sur ce dernier.

```
Procédure
```
**Étape 1** Sur le téléphone, appuyez sur **Applications**  $\phi$ 

**Étape 2** Appuyez sur **État** > **Accessoires**.

Les modules d'extension de touches installés et configurés s'affichent dans la liste des accessoires.

# <span id="page-6-0"></span>**Régler le contraste de l'écran LCD du module d'extension de touches à partir de la page web du téléphone**

Vous pouvez régler le contraste de l'écran LCD de module d'extension de touches à partir de la page web du téléphone et la valeur est mise à jour sur le téléphone. Vous pouvez modifier cette valeur à partir du téléphone.

#### **Avant de commencer**

Accéder à la page Web d'administration du téléphone. Reportez-vous à Accéder à [l'interface](p680_b_6800-mpp-ag_new_chapter7.pdf#nameddest=unique_187) Web du téléphone.

#### **Procédure**

**Étape 1** Sélectionnez **Voix** > **Console op.**. **Étape 2** Au sein de la section **Général**, saisissez une valeur dans le champ **Contraste de l'écran LCD de la console opératrice**. Valeurs valides : 4 à 12 **Étape 3** Cliquez sur **Envoyer toutes les modifications**.

# <span id="page-6-1"></span>**Modifierle mode d'affichage du module d'extension de touches à partir de la page web du téléphone**

Vous pouvez modifier le voyant d'occupation de ligne (FLO) de la ligne du module d'extension de touches. Les étiquettes peuvent être affichées par nom, numéro de poste ou les deux. La modification met à jour le téléphone. Vous pouvez également modifier le mode d'affichage à partir du téléphone.

#### **Avant de commencer**

Accéder à la page Web d'administration du téléphone. Reportez-vous à Accéder à [l'interface](p680_b_6800-mpp-ag_new_chapter7.pdf#nameddest=unique_187) Web du téléphone.

#### **Procédure**

**Étape 1** Sélectionnez **Voix** > **Console op.**. **Étape 2** Dans la section **Général**, sélectionnez le type de mode d'affichage à partir du champ **Mode d'affichage de l'étiquette de voyant FLO**. **Étape 3** Cliquez sur **Envoyer toutes les modifications**.

# <span id="page-7-0"></span>**Permettre aux utilisateurs de configurer les fonctions des touches de ligne du module d'extension de touches**

Vous pouvez permettre à l'utilisateur de configurer desfonctionssur lestouches de ligne du module d'extension de touches. L'utilisateur peut alors ajouter n'importe laquelle des fonctionnalités configurées à des touches de ligne dédiées. Pour les fonctions prises en charge, reportez-vous à Fonctionnalités configurables sur les touches de [ligne.](p680_b_6800-mpp-ag_new_chapter10.pdf#nameddest=unique_16)

#### **Avant de commencer**

- Accéder à la page Web d'administration du téléphone. Reportez-vous à Accéder à [l'interface](p680_b_6800-mpp-ag_new_chapter7.pdf#nameddest=unique_187) Web du [téléphone](p680_b_6800-mpp-ag_new_chapter7.pdf#nameddest=unique_187).
- Assurez-vous que les touches de ligne du module d'extension de touches ne sont pas en mode Inert.

#### **Procédure**

**Étape 1** Sélectionnez **Voix** > **Console op.**.

**Étape 2** Dans la section **Général**, configurez le paramètre **Options PLK personnalisables**avec les codes de vos fonctionnalités souhaitées, comme indiqué dans [Fonctionnalités](p680_b_6800-mpp-ag_new_chapter10.pdf#nameddest=unique_16) configurables sur les touches de ligne.

> **Exemple** : vous configurez ce paramètre avec  $\text{blf}, \text{shortcut}, \text{dnd}, \text{L}'$ utilisateur peut appeler la liste des fonctions par une longue pression sur une touche de ligne du module d'extension de touches. La liste des fonctions se présente comme suit :

**1 aucune**

**2 Présence BLF**

- **4 raccourci menu**
- **3 Ne pas déranger**

L'utilisateur peut alors sélectionner une fonction ou un raccourci de menu à ajouter à la touche de ligne.

Vous pouvez également configurer ce paramètre dans le fichier de configuration (cfg.xml) en entrant une chaîne au format suivant :

<Customizable\_PLK\_Options ua="na">blf;shortcut;dnd;</Customizable\_PLK\_Options>

<span id="page-7-1"></span>**Étape 3** Cliquez sur **Envoyer toutes les modifications**.

### **Ajouter un raccourci de menu à une touche de ligne du module d'extension de touches**

Vous pouvez ajouter un raccourci de menu à une touche de ligne du module d'extension de touches attaché. L'utilisateur peut ensuite appuyer sur la touche de ligne configurée pour accéder au menu.

#### **Avant de commencer**

Accéder à la page Web d'administration du téléphone. Reportez-vous à Accéder à [l'interface](p680_b_6800-mpp-ag_new_chapter7.pdf#nameddest=unique_187) Web du téléphone.

#### **Procédure**

- **Étape 1** Sélectionnez **Voix** > **Console op.**.
- **Étape 2** Accédez à la section **Unité (** *n***)** , où *n* est le numéro d'unité du module d'extension de touches.
- **Étape 3** Configurez le champ *Touche de l'unité n m*, où *n*est le numéro d'unité du module d'extension de touches, et *m*le numéro de la touche.

fnc=shortcut;url=userpref;nme=User preferences

où

- fnc = shortcut signifie fonction = raccourci du menu du téléphone.
- url= userpref est le menu à ouvrir avec cette touche de ligne. Il s'agit du menu **Préférences utilisateur** dans cet exemple. Pour d'autres mappages de raccourcis, reportez-vous à Mappage des [raccourcis](p680_b_6800-mpp-ag_new_chapter10.pdf#nameddest=unique_32) de [menu](p680_b_6800-mpp-ag_new_chapter10.pdf#nameddest=unique_32) sur PLK et PSK.
- nme=xxxx est le nom du raccourci de menu affiché dans l'écran du module d'extension de touches. Si vous ne spécifiez pas de nom d'affichage, la touche de ligne affiche l'élément de menu cible. Dans l'exemple, la touche de ligne affiche les préférences **utilisateur**.

Vous pouvez également configurer ce paramètre dans le fichier de configuration (cfg.xml) en entrant une chaîne au format suivant :

<Unit\_*n*\_Key\_*m*\_ ua="na">fnc=shortcut;url=userpref;nme=User preferences</Unit\_*n*\_Key\_*m*\_>

Où *n* est le numéro d'unité du module d'extension de touches, et *m* le numéro de la touche.

<span id="page-8-0"></span>**Étape 4** Cliquez sur **Envoyer toutes les modifications**.

### **Ajouter une fonctionnalité étendue à une touche de ligne de module d'extension de touches**

Vous pouvez ajouter une fonction à une touche de ligne du module d'extension de touches associé. L'utilisateur peut ensuite appuyer sur la touche de ligne pour accéder à la fonction. Pour les fonctions prises en charge, reportez-vous à [Fonctionnalités](p680_b_6800-mpp-ag_new_chapter10.pdf#nameddest=unique_16) configurables sur les touches de ligne.

#### **Avant de commencer**

Accéder à la page Web d'administration du téléphone. Reportez-vous à Accéder à [l'interface](p680_b_6800-mpp-ag_new_chapter7.pdf#nameddest=unique_187) Web du téléphone.

#### **Procédure**

**Étape 1** Sélectionnez **Voix** > **Console op.**.

**Étape 2** Accédez à la section **Unité (** *n***)** , où *n* est le numéro d'unité du module d'extension de touches.

#### **Étape 3** Configurez le champ *Touche de l'unité n m*, où *n*est le numéro d'unité du module d'extension de touches, et *m*le numéro de la touche.

fnc=dnd

L'utilisateur peut activer ou désactiver le mode Ne pas déranger à l'aide de la touche de ligne. Pour les autres codes de fonction, reportez-vous à [Fonctionnalités](p680_b_6800-mpp-ag_new_chapter10.pdf#nameddest=unique_16) configurables sur les touches de ligne.

Vous pouvez également configurer ce paramètre dans le fichier de configuration (cfg.xml) en entrant une chaîne au format suivant :

<Unit\_*n*\_Key\_*m*\_ ua="na">fnc=dnd</Unit\_*n*\_Key\_*m*\_>

Où *n* est le numéro d'unité du module d'extension de touches, et *m* le numéro de la touche.

**Étape 4** Cliquez sur **Envoyer toutes les modifications**.

## <span id="page-9-0"></span>**Fermer une touche de ligne sur un module d'extension de touches**

Vous pouvez désactiver une touche de ligne sur un module d'extension de touches en définissant le mode Inerte pour cette touche à partir de la page Web du téléphone. Lorsque la touche de ligne du module d'extension de touches est en mode Inerte, elle est entièrement désactivée. Par exemple, le voyant du module d'extension de touches est désactivé (y compris le comportement du voyant), aucune icône ou texte ne s'affiche à côté de la touche de ligne du module d'extension de touches, et le bouton du module d'extension de touches ne répond pas. En un mot, il est complètement indisponible.

#### **Avant de commencer**

Accéder à l'interface Web d'administration du téléphone. Reportez-vous à Accéder à [l'interface](p680_b_6800-mpp-ag_new_chapter7.pdf#nameddest=unique_187) Web du [téléphone](p680_b_6800-mpp-ag_new_chapter7.pdf#nameddest=unique_187)

#### **Procédure**

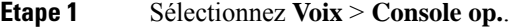

- **Étape 2** Passez à la section **Unité (n)**, où *n* est le numéro d'unité du module d'extension de touches.
- **Étape 3** Configurez le champ *Touche de l'unité n m*, où *n*est le numéro d'unité du module d'extension de touches, et *m*le numéro de la touche.

fnc=inert;

où fnc=inert signifie fonction=inert.

Vous pouvez également configurer ce paramètre dans le fichier de configuration (cfg.xml) en entrant une chaîne au format suivant :

<Unit\_n\_Key\_m\_ ua="na">fnc=inert;</Unit\_n\_Key\_m\_>

Où *n* est le numéro d'unité du module d'extension de touches, et *m* le numéro de la touche.

**Étape 4** Cliquez sur **Envoyer toutes les modifications**.

I

ı